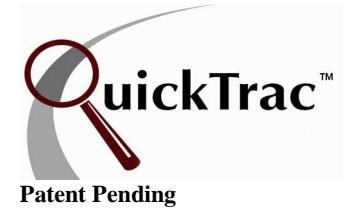

## **Service Technician - Enter and Complete a Work Order**

- **Note:** It is important that immediately after completing a job, the technician enters it into the QuickTrac system to allow real time tracking of numbers.
- 1) To open QuickTrac double click on the QuickTrac icon. Or type www.quicktracsw.com in the web address field in your browser.

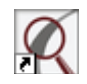

2) Next, click on the LOGIN link at the top of the page.

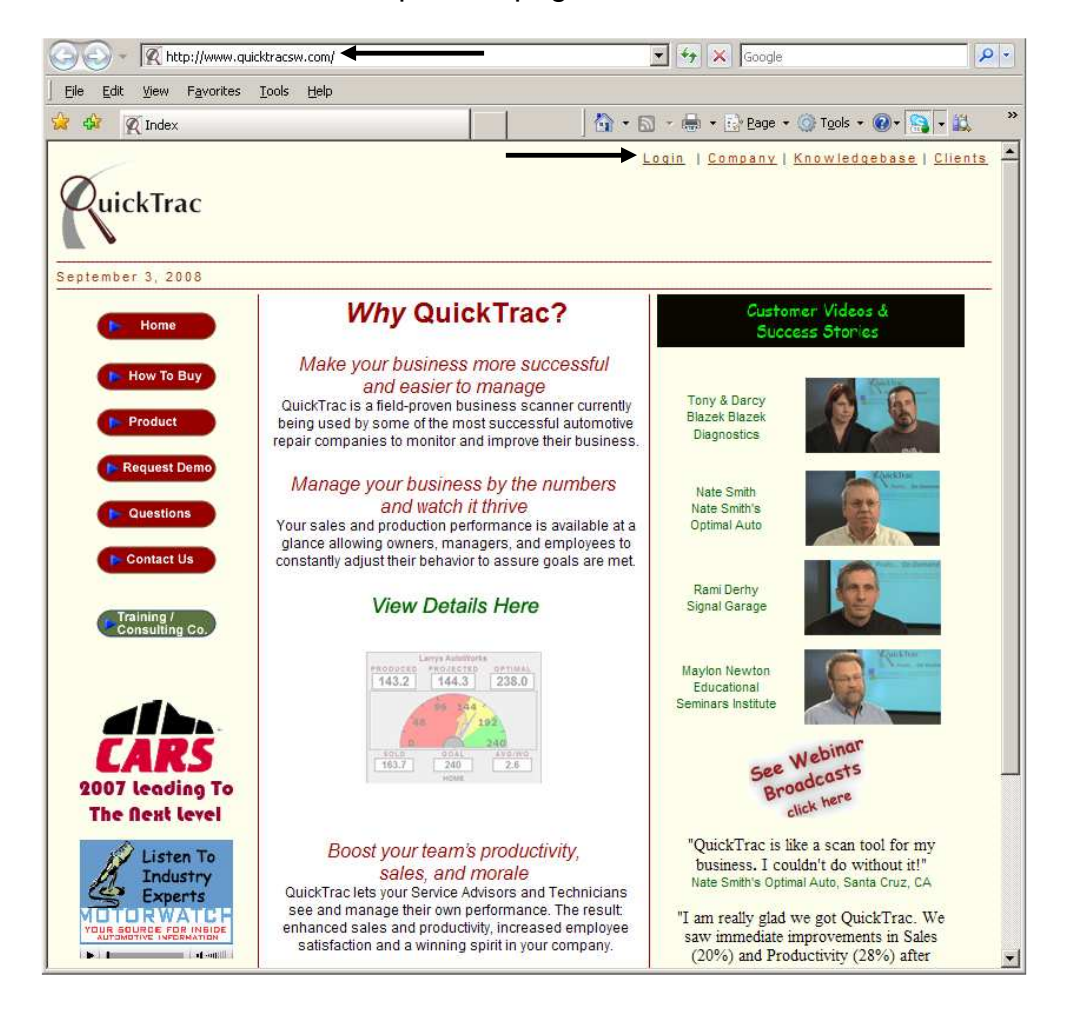

3) Enter your Shop's USER NAME and PASSWORD:

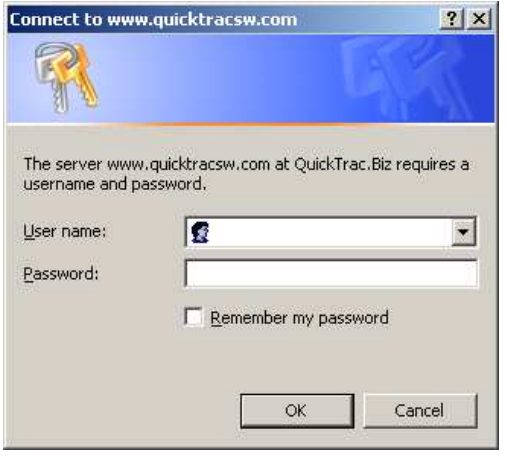

4) Click on the **A** TECHNICIAN BAR GRAPH for the specific Service Technician that will be entering produced time or completing a work order.

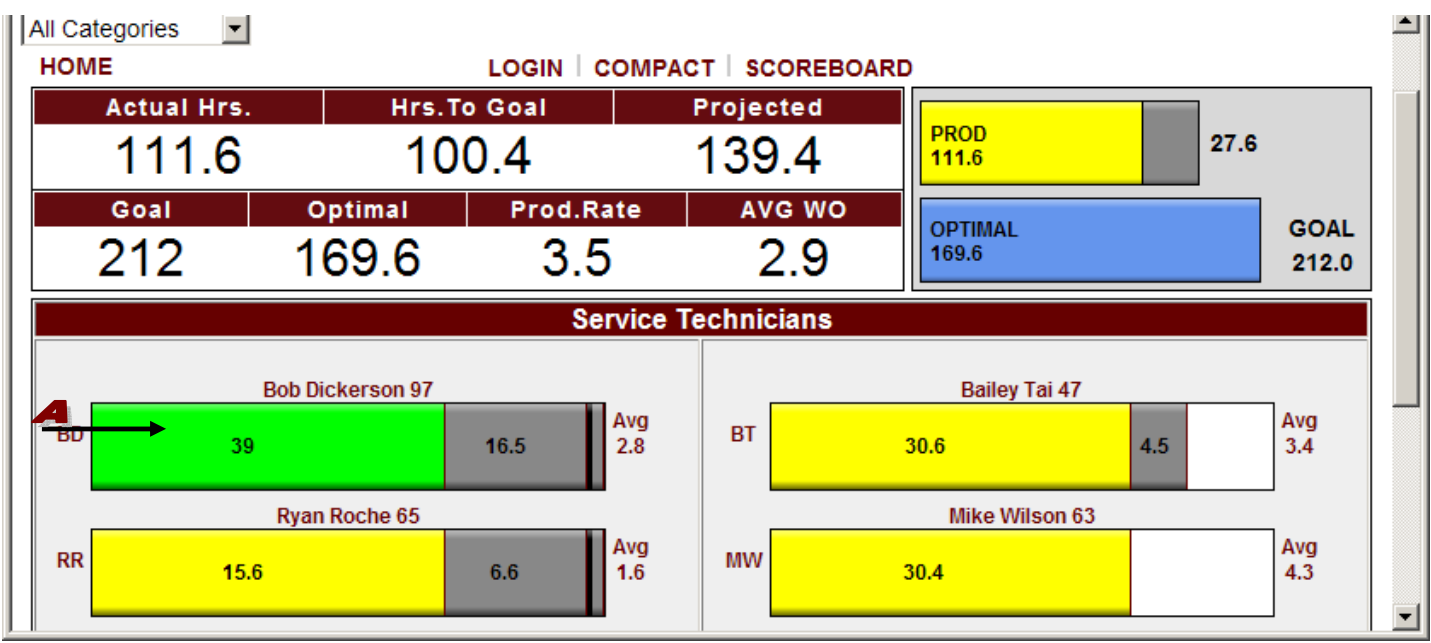

## **Enter and Complete a Work Order**

5) To enter produced time or to complete a work order, click on the work order you want from the A AVAILABLE WORK BOX on the left hand side or enter the **B** wo NUMBER in the SEARCH box and click on the  $\bullet$  SEARCH button. Each dispatch time will show the category color code (mouse over colored dispatch time box for category display). For each dispatch, enter the time produced and then click on the DONE button. If all work is completed for that work order, make sure time produced is entered and then click in the MARK WO COMPLETE checkbox. Finally, click on the DONE button to confirm entries.

The first  $\bullet$  CHECK ALL BOX at the top enters and logs all time as being produced for all dispatches. The CHECK box for each dispatch marks all time produced for each individual dispatch.

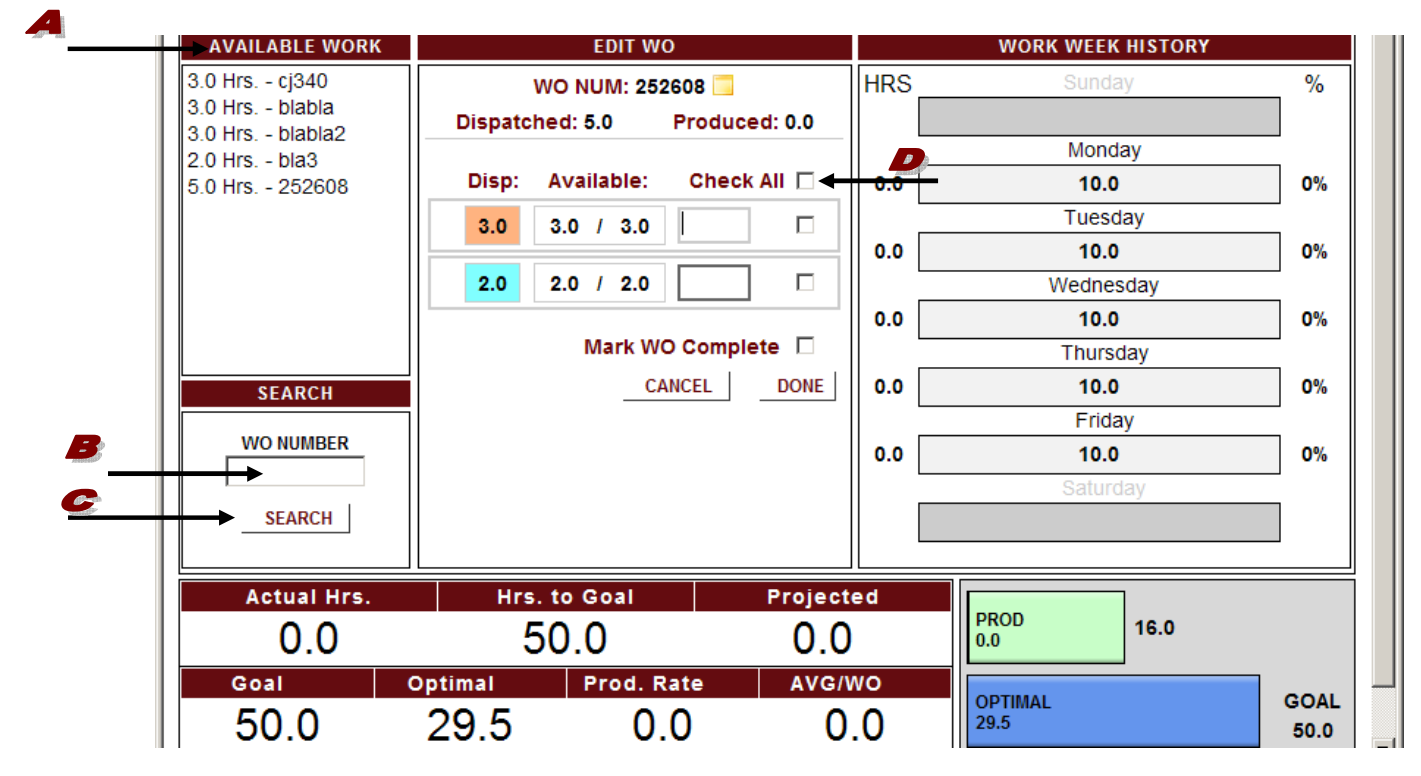

6) Click the  $\blacktriangleright$  triangle to see work history against the dispatch record. The work history allows you to EDIT or DELETE the hours you entered, if necessary. Technician's daily production time is color-coded on the right under the WORK WEEK HISTORY BOX.

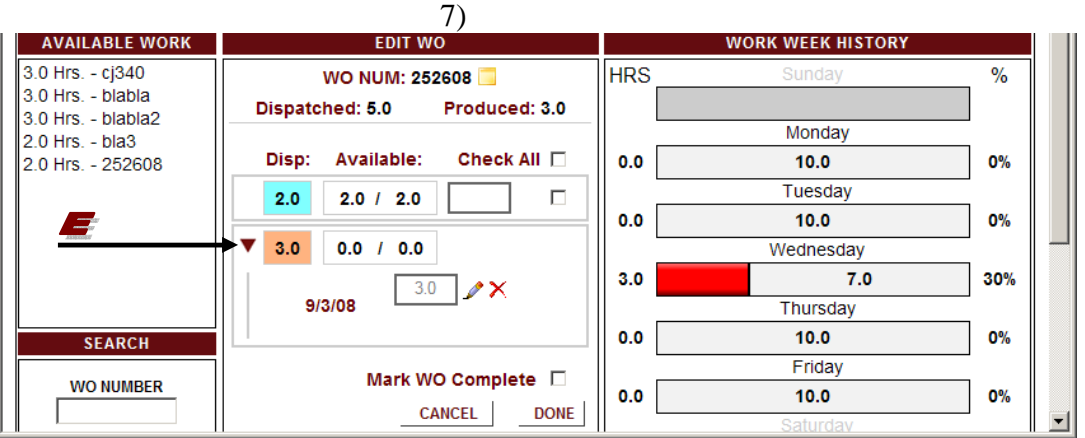